УДК 004.92

ż

## **Создание 3D графики модели пещера в программе Blender (Часть 1)**

*Черкашин Александр Михайлович Приамурский государственный университет имени Шолом-Алейхема Студент*

#### **Аннотация**

В данной статье описан процесс создания 3D модели пещеры и визуализация. В процессе работы использовалась программа Blender для создания 3D модели пещеры, в которой применены модификаторы и наложены материалы. В результате была создана 3D модель пещеры.

**Ключевые слова:** Blender, Cycles, дизайн, 3D моделирование, шейдер, модификатор.

# **Creation of 3D graphics of a cave model in Blender (Part 1)**

*Cherkashin Alexander Mihailovich Sholom-Aleichem Priamursky State University Student*

## **Abstract**

This article describes the process of creating a 3D cave model and visualization. In the process of work, the Blender program was used to create a 3D model of the cave, applying modifiers and overlaying materials. As a result, a 3D model of the cave was created.

**Keywords:** Blender, Cycles, design, 3D modeling, shader, modifier.

#### **1. Введение**

*Актуальность* Данная статья описывает возможность создания 3D модели пещеры. *Цель* Целью работы является создания 3D модели пещеры.

*Обзор исследований*

Ф. Алецу описывает бизнес модель Blender Fondation и несколько обзорных проектов разработанных Blender Fondation [1]. Ы. Хендрияни, В. А. Амризал делает сравнение программ Autodesk 3D Max и Blender в соответствие ISO 9126 точки зрения удобство использования программ [2]. Б. Баниндро и С. Пенгембанган анализируют возможность использования модели дистанционного обучения для студентов на web-приложения с использование программы Blender [3]. С. Реитманн, Л. Неуманн рассматривают использование машинного обучения для классификации сцен с датчиков глубины (аналогично полученный из лидара). Описывают возможность использование пакет Blender, который позволяет

автоматизировать процесс создание семантически аннотированных точечных данных глубины [4]. М. Гарате исследует применение программы Blender для визуализация объемный рендеринг данных для эксперименты с гидродинамики и астрофизики [5]. Ы. Ли Описывает возможность решение проблем текстуры сверхразрешения отснятых несколько точек обзора для 3D объектов с использование глубокое обучении [6].

### **2. Рабочий процесс**

В данной статье используется программа Blender версия 2.93, настроенная на русском языке (рис 2.1).

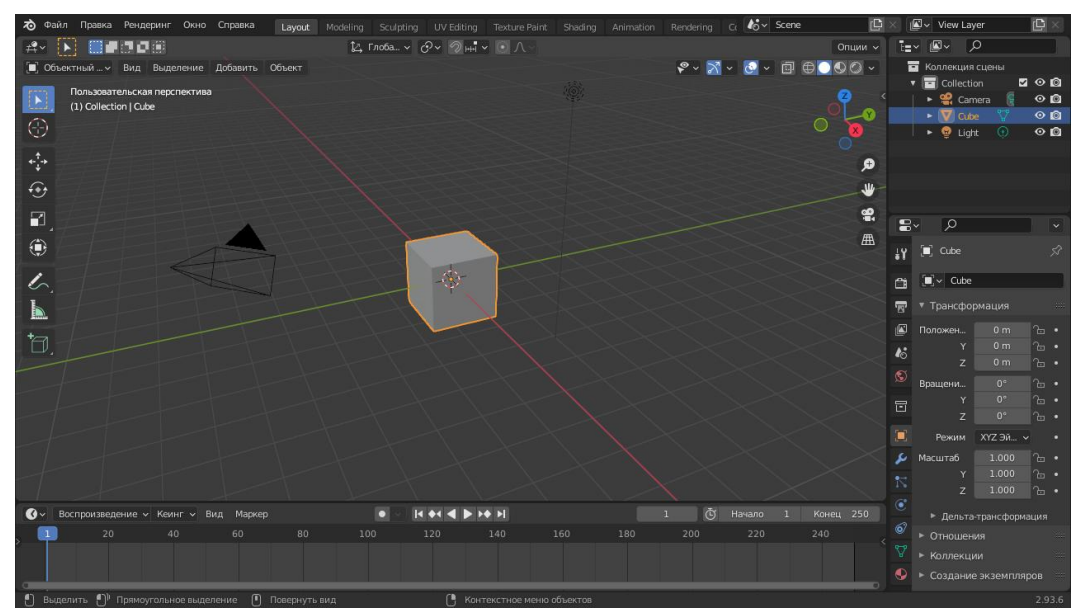

Рисунок 2.1. Старт работы

В справа панели «Свойства» (рис 2.1), выбираем вкладку «Настройки рендера» **В** поле выпадающий список «Рендер-движок» выбираем «Cycles». В аккордеоне «Сэмплирование» и в под аккордеон «Адаптивное сэмплирование» ставим галочку и в поле «Порог шума» указываем значение 0.01 (для версия 3.0.0 действие не требуется), в аккордеоне «Шумоподавление» в поле «Рендеринг» ставим галочку и указываем значение (выпадающий список) «OpenImageDenoise». В поле «Вьюпорт» ставим галочку, и указываем значение (выпадающий список) «OpenImageDenoise». В поле выпадающий список «Input Passes» указываем значение «Color + Albedo + Normal».

Выделяем объекты Cube и Light и удаляем его (Клавиша Delete) и создаем новый объект (Клавиша shift + а) выпадает меню выбираем меш  $\rightarrow$ плоскость.

|                                                |                                  |                                                                               | 白 | Добавить модификатор                     |
|------------------------------------------------|----------------------------------|-------------------------------------------------------------------------------|---|------------------------------------------|
| Изменить                                       | Генерация                        | Деформация                                                                    |   | Физика                                   |
| ₩<br>Перенос данных                            | <b>ПО Массив</b>                 | √ Арматура                                                                    |   | үү ткань                                 |
| јој≀ Кэш меша<br><b>[o]</b> Кэш секвенции меша | ⊘ Фаска<br>Д Логический          | $\bigcirc$ Nep<br>Кри                                                         |   | <b>トマ Столкновение</b><br>Дин. рисование |
| г≮ Редактирование нормалей                     | <b>Вя</b> Сборка                 | У Смещение поверхности                                                        |   | ∂ Взрыв                                  |
| г≮ Взвешенная нормаль                          | √ Упрощение                      | S KPIOK                                                                       |   | ♦<br>Жидкость                            |
| ※ UV-проекция                                  | Разделение рёбер                 | 回 Деформация Лапласа                                                          |   | ☆ Океан                                  |
| ※ Деформация UV                                | 륿) Geometry Nodes                | $H\!\!H$ Решётка                                                              |   | ∛к• Экземпляр частицы                    |
| <b>10</b> Редактирование весов вершин          | $\odot$ Маска                    | [0] Деформация мешем                                                          |   | <b>СИСТЕМА ЧАСТИЦ</b>                    |
| <b>100</b> Смешение веса вершин                | ∑:3 Симметрия                    | Обтягивание<br>∩                                                              |   | <b>6 Мягкое тело</b>                     |
| <b>100 БЛИЗОСТЬ ВЕСОВ ВЕРШИН</b>               | <b>Щ</b> Мультиразрешение        | Простая деформация                                                            |   |                                          |
|                                                | (p Remesh)                       | $\sqrt{2}$ components and                                                     |   |                                          |
|                                                | $\approx$ Bинт                   | Добавить процедурную операцию/эффект на активный объект: Мультиразрешение     |   |                                          |
|                                                | Скелетная оболо                  | Subdivide the mesh in a way that allows editing the higher subdivision levels |   |                                          |
|                                                | П Объёмность                     | Деформация поверхности<br>间                                                   |   |                                          |
|                                                | lol<br>Подразделение поверхности | ⊺? Обтекание                                                                  |   |                                          |
|                                                |                                  | ▼                                                                             |   |                                          |

Рисунок 2.2. Выбор модификатора

С правый стороны панели выбираем модификатор и нажимаем добавить модификатор, выбираем мультиразрешение («Multires») (рис 2.2) это используется чтобы увеличить количество детали в 3D объекта. В модификаторе аккордеоне «Multires» нажимаем кнопку «Простой» в 2 раза (находится аккордеон «Подразделения»), в поле «Уровень просмотра» и «Скульптура» и «Рендеринг» указываем «1» в результате должно получиться (рис 2.3).

| 급                       | <br>Multires               | $\blacksquare$ 0 $\vee$<br>$\mathsf{X}$ | m |
|-------------------------|----------------------------|-----------------------------------------|---|
| $\mathbb{F}$            | Уровень просмотра          | $\mathbf{1}$                            |   |
| $\boldsymbol{\kappa}$   | Скульптура<br>Рендеринг    | 1<br>1                                  |   |
| ø                       |                            | Sculpt Base Mesh                        |   |
| 同                       |                            | <b>У Упрощённый вид</b>                 |   |
|                         | ▼<br>Подразделения         |                                         |   |
| $\mathbf{I}$            |                            | Подразделить                            |   |
| ىم                      | Простой                    | Линейно                                 |   |
| $\overline{\mathbb{N}}$ |                            |                                         |   |
| $\hat{\mathbf{C}}$      |                            | Убрать подразделение                    |   |
| 6                       |                            | Удалить уровень выше                    |   |
| V                       | Форма                      |                                         |   |
| $\mathbf \Theta$        | Генерация<br>Подробно<br>ь |                                         |   |

Рисунок 2.3. Заданные значение для «Multires» (Выделено красным цветом)

Добавляем новый модификатор нажимаем «Добавить модификатор» и выбираем «Массив» («Array») (находиться столбец «Генерация») (рис 2.2). В поле «Количество» указываем «80», и вставляем галочку «Объединить» должно получиться (рис 2.4).

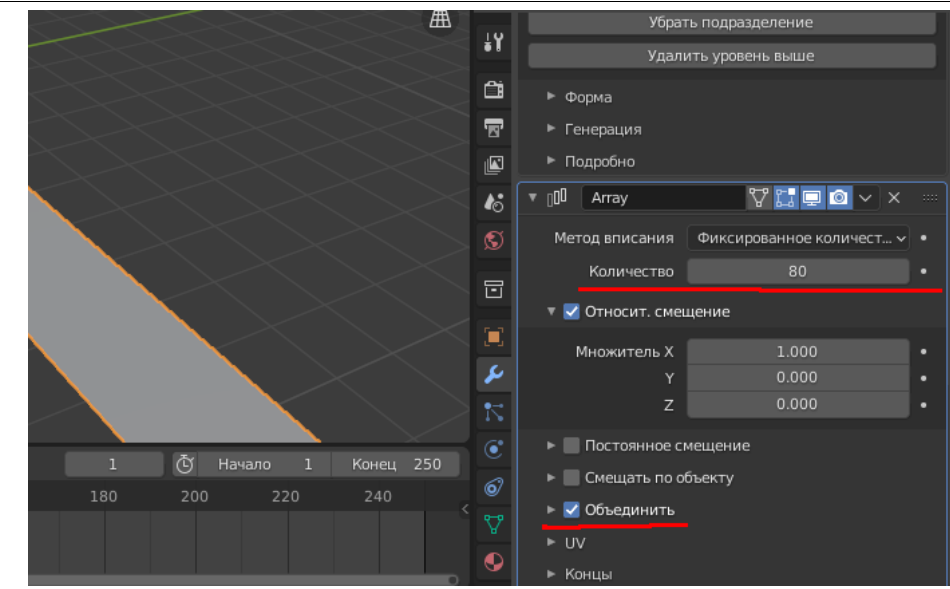

Рисунок 2.4. Заданные значение для «Array» (Выделено красным цветом)

**Создание путь пещеры:** Добавляем объект: В панели 3D просмотр («3D Вьепорт») в верхняя кнопка нажимаем «Добавить» (Клавиша shift + a) выбираем пункт «Кривая» и нажимаем кнопку «Путь», добавиться объект, внизу панель «Добавить путь» нажимая, раскрывая панель, указываем поле «Положение X» значение 72, «Вращение Z» значение 90.

В верхний панель кнопка «Вид» (открывает меню) → пункт «Вписать выделенное» (Клавиша «Numpad .» («Numpad Del»)).

Переходим режим редактирование, верхний панель кнопка «Объектный режим», выбираем на «Режим редактирования» (Клавиша Tab).

Удаляем 2 вершины расположены по x с отрицательный координат, для этого открыть боковую панель с право стороны (в верхний панель меню «Вид» → Боковая панель (Клавиша N)). Выделяем 2 вершины, появляется панель «Трансформация» и показывает «Контрольная точка» это координаты вершины, нажимаем клавишу Delete выбираем пункт «вершины». Должно остаться 3 вершины (рис 2.5).

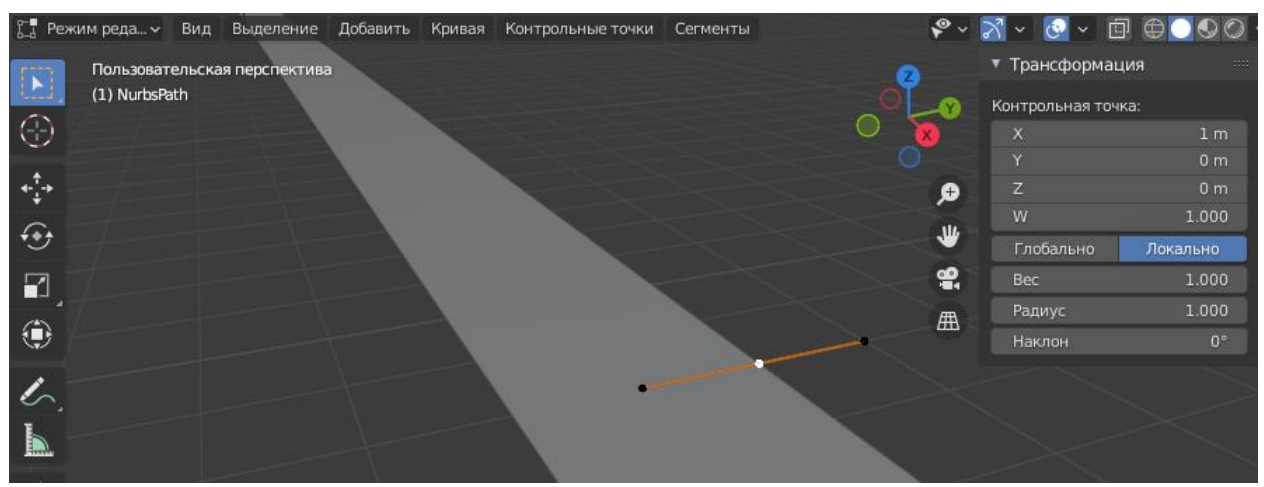

Рисунок 2.5. Три вершины осталось

В панель Трансформация (с правой стороны) (рис 2.5) нажимаем кнопку «Глобально».

Выделяем 2 вершина, и задаем координаты по Y указываем 50, а 3 вершина указываем 60, по X указываем 74.

Создаем новую вершину для этого выделяем последнею вершину (3 вершина — самый дальний по Y) и экструдируем его (В верхний панель кнопка «Контрольные точки» → пункт «Экструдировать кривую и переместить» (клавиша E) и задаем относительные координаты «Переместить») и повторяем этот действие по схеме (Таб 1).

| --- - - - - - - <del>- 1</del><br>Порядок действия  Х | -- -- - - <u>-</u> -------- | J) | Ζ |
|-------------------------------------------------------|-----------------------------|----|---|
|                                                       |                             | 20 |   |
|                                                       | 14                          | 21 |   |
| 3                                                     | 21                          | 50 |   |
| 4                                                     | $-66$                       | 41 |   |
|                                                       | 22                          | 28 |   |
| 6                                                     | $-25$                       | 30 |   |
|                                                       | 54                          | 70 |   |
| 8                                                     | $-71$                       | 40 |   |

Таблица 1. Значение для координаты.

Должно получиться 11 вершин (В верхний с правый стороны панели нажимаем кнопку, и открывается «наложения вьюпорта» и нажимаем галочку «Статистика») (рис 2.6).

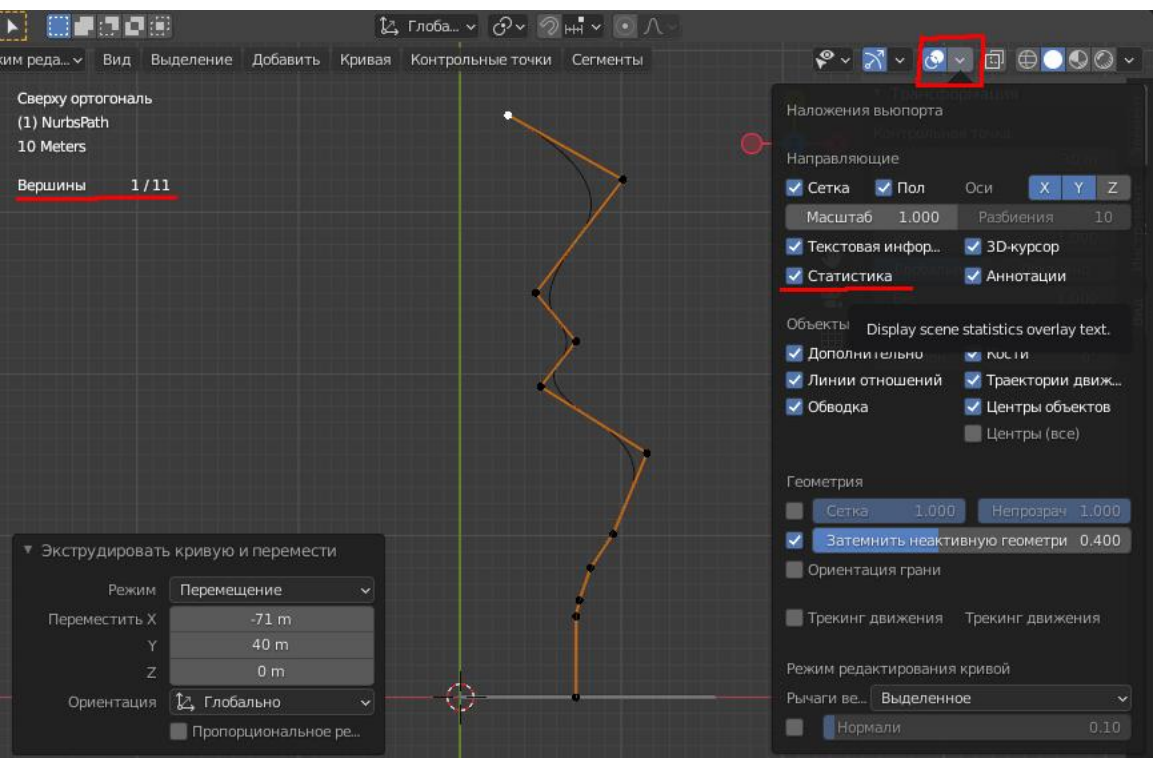

Рисунок 2.6. 11 вершины (выделенный красный цветом для подсказки)

Выходим из режима редактирования (клавиша Tab). Выделяем объект «Plane» (С правый стороны панель «Структура проекта» выглядит виде дерево и нажмите пункт «Plane» • V Plane 29

Добавляем новый модификатор «Array» (В панели «Свойства» выбираем вкладку «Модификатор» ), (кнопка «Добавить модификатор») выбираем пункт «Массив» («Array») (рис 2.2).

В модификаторе «Array.001» (последний, внизу), в поле выпадающий меню «Метод вписания» выбираем «Вписать по кривой», и поле «Кривая» выбираем кривую «NurbsPath». В аккордеоне «Относительное смещение» в поле «Множитель X» задаем 0, в поле «Y» задаем 1, и вставляем галочку «Объединить».

Добавляем новый модификатор «Displace» (кнопка «Добавить модификатор» смотрим столбец «Деформация» выбираем пункт «Смещение поверхности» («Displace») (рис 2.2)).

В модификаторе «Displace» нажимаем кнопку «Создать». Переходим

на вкладку «Текстура» ( $\overline{B} \times B$  в 4 кнопка или в вкладке в панели «Свойства»)

В вкладке «Текстура», в пункт «Тип» выбираем выпадающий список «Масгрейв».

В аккордеоне «Масгрейв» указываем значение по рисунку 2.7.

| រវ<br>õ<br>$\overline{\mathbf{z}}$<br>$\mathbf{E}$ |       | Предпросмотр  |                          | 1111 |
|----------------------------------------------------|-------|---------------|--------------------------|------|
| $\boldsymbol{\kappa}$<br>ø                         |       |               |                          |      |
| 同                                                  |       | Масгрейв      |                          | 1111 |
| $\begin{bmatrix} 1 \\ 0 \end{bmatrix}$             |       | Формула шума  | Классический шум Перлина |      |
| ىد                                                 |       | Тип           | fBM                      |      |
|                                                    |       |               |                          |      |
| $\overline{\mathbb{N}}$                            |       | Размер        | 0.01                     |      |
| $\mathbf{C}$                                       |       | Набла         | 0.03                     |      |
| ⊚                                                  |       | Размерность   | 1.00                     |      |
|                                                    |       | Лакунарность  | 0.14                     |      |
| V                                                  |       | Октавы        | 2.06                     |      |
| $\ddot{\bullet}$                                   |       | Интенсивность | 0.80                     |      |
| Ø                                                  | Цвета |               |                          | 1111 |

Рисунок 2.7. Аккордеон «Масгрейв»

В аккордеоне «Цвета», снимаем галочку «С ограничением» (это разграничивает диапазон цвета который принимает от 0 до 1).

Переходим к модификатор (Вкладка  $\blacktriangleright$ ), в аккордеоне «Displace», в поле «Координаты» указываем выпадающий список «Глобально». В поле «Интенсивность» указываем 0.2

Добавляем новый модификатор «Displace» (кнопка «Добавить модификатор» смотрим столбец «Деформация» выбираем пункт «Смещение поверхности» («Displace») (рис 2.2)).

В модификаторе «Displace.001» нажимаем кнопку «Создать» и переходим к вкладке текстуры.

В вкладке текстуры «Texture.001» в поле «Тип» указываем «Вороной». В аккордеоне «Вороной» в поле «Интенсивность» указываем значение 2. В поле «Размер» указываем 20. В аккордеоне «Цвета» галочка «С ограничением» снимаем, в поле «контраст» указываем 4.

Возвращаемся, в вкладка «модификатор» в аккордеоне «Displace.001», поле «Координаты» указываем выпадающий список «Глобально». В поле «Интенсивность» указываем значение 0.8.

Добавляем новый модификатор (столбец «Генерация») «Объемность» («Solidify»). В аккордеоне «Solidify» в поле «Толщина» указываем значение 1. В поле «Смещение» указываем 1.

**Создание материала:** В вкладке «Настройка материалов» . Нажимаем кнопку «Добавить слот материала» **+** . В поле выпадающий список «Данные» (или  $\nabla$ ») указываем «Объект», и нажимаем кнопку «Создать».

Сверху находится строка меню, нажимаем кнопку «Shading», Внизу панель «Редактор шейдеров» в меню кнопка «Добавить» (или shift + a) выбираем пункт «Текстура» → «Текстура «Масгрейв»». Добавляем «Микс» в меню кнопка «Добавить» (или shift + а) выбираем пункт «Цвет»  $\rightarrow$  «Микс RGB».

В нод «Текстура «Масгрейв»» в поле «Масштаб» указываем значение 100, в поле «детально» указываем значение 12, в поле «размерность» указываем значение 0.2.

В нод «Текстура «Масгрейв»» в поле «Высота» (Круглая серая кнопка) соединяем в нод «Микс» в поле «Коэфф.».

В нод «Микс» в поле «Цвет1» открываем окно выбора цвета «HSV» в поле «H» указываем значение 0.086296, в поле «S» указываем значение 0.394933, в поле «V» указываем значение 0.035279.

В поле «Цвет2» открываем окно выбора цвета «HSV» в поле «H» указываем значение 0.087129, в поле «S» указываем значение 0.606429, в поле «V» указываем значение 0.486017.

В нод «Микс» в поле «Цвет» (Круглая желтая кнопка) соединяем в нод «Принципиальный BSDF» в поле «Основной цвет». Должно получиться (рис 2.8).

|                                             | • Принципиальный BSDF          |                          | • Вывод материала               |
|---------------------------------------------|--------------------------------|--------------------------|---------------------------------|
|                                             |                                | BSDF .                   | Bce<br>$\overline{\phantom{a}}$ |
|                                             | GGX                            | $\overline{\phantom{0}}$ | Поверхность                     |
| • Микс<br>• Текстура «Масгрейв»             | Кристенсен-Берли               | v                        | Объём                           |
| Цвет<br>Высота о                            | Основной цвет                  |                          | Смещения                        |
|                                             | Подпов. рассеивание            | 0.000                    |                                 |
| Микс<br>3D<br>÷                             |                                |                          |                                 |
| С ограничением<br><b>fBM</b><br>Ŷ.          | Радиус подпове                 | $\overline{\phantom{a}}$ |                                 |
| Коэфф.<br>Вектор                            | Подпов. цвет                   |                          |                                 |
| <b>L</b> Ber <sub>1</sub><br>Масшта 100.000 | Зеркальность                   | 0.000                    |                                 |
| ۰<br>Цвет2<br>Детальн 12.000                | <b>Блик</b>                    | 0.500                    |                                 |
| ۰                                           | Цветной блик.                  | 0.000                    |                                 |
| Размернос 0.200<br>۰<br>п                   | Шероховатость                  | 0.500                    |                                 |
| Лакунарно 2.000<br>ø                        | Анизотропность                 | 0.000                    |                                 |
|                                             | Поворот анизотропии            | 0.000                    |                                 |
| ٠                                           | Блеск ткани                    | 0.000                    |                                 |
|                                             | Оттенок блеска ткани           | 0.500                    |                                 |
| ۰                                           | Лак                            | 0.000                    |                                 |
|                                             | Шероховатость лака             | 0.030                    |                                 |
| ٠                                           | Коэффициент преломлени 1.450   |                          |                                 |
| ø                                           | Светопропускаемость            | 0.000                    |                                 |
| ٠                                           | Шероховатость светопропу 0.000 |                          |                                 |
|                                             | Излучение                      |                          |                                 |
|                                             | Интенсивность свечения         | 1.000                    |                                 |
|                                             | Альфа                          | 1.000                    |                                 |
|                                             | Нормаль                        |                          |                                 |
|                                             | Нормаль лака                   |                          |                                 |
|                                             | Тангенс                        |                          |                                 |
|                                             |                                |                          |                                 |

Рисунок 2.8. Шейдер для пещеры

Возвращаемся обратно. Сверху находится строка меню, нажимаем кнопку «Layout».

**Создание кривых:** Добавляем объект: В панели 3D просмотр («3D Вьепорт») в верхняя кнопка нажимаем «Добавить» (Клавиша shift + a)

выбираем пункт «Кривая» и нажимаем кнопку «Окружность», добавиться объект, внизу панель «Добавить окружность Безье» нажимая его, раскрывая панель, указываем поле «Положение X» значение 110, «Вращение X» значение 90. И в поле «Радиус» указываем значение 25.

Переходим режим редактирование, Должно получиться (рис 2.9).

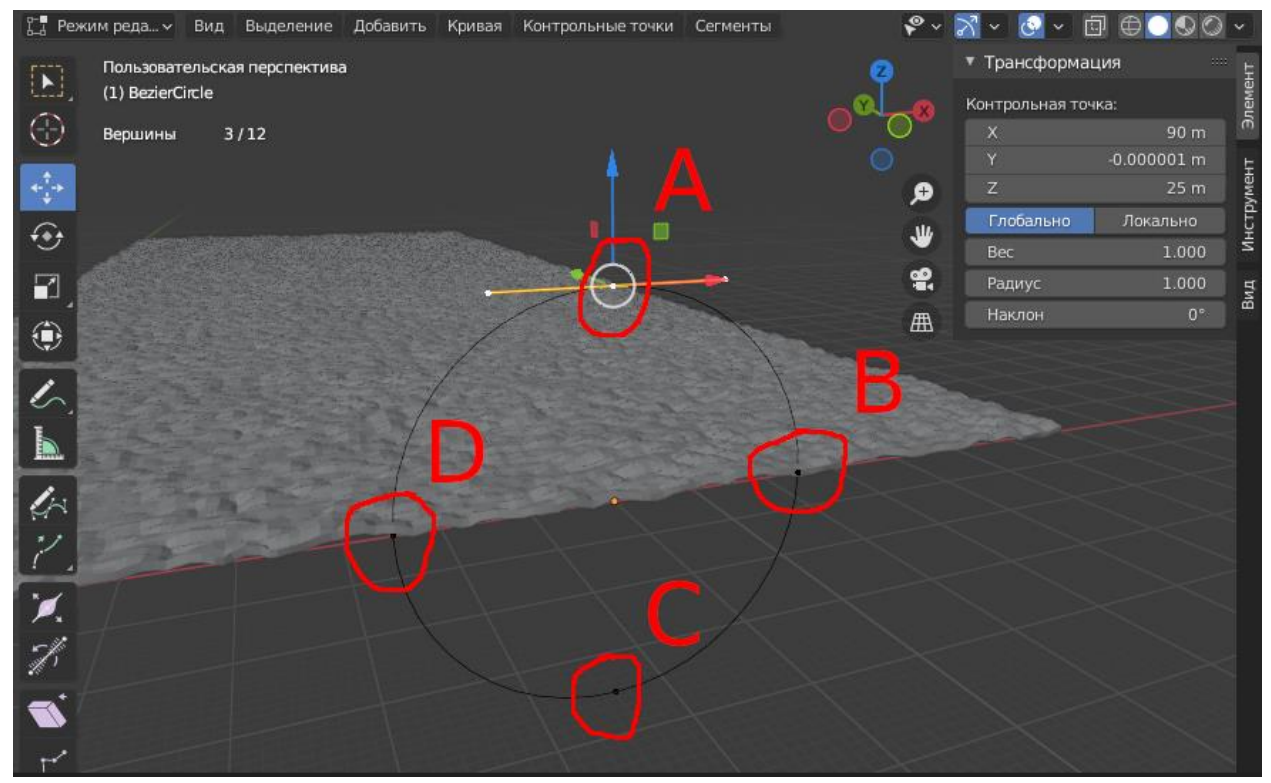

Рисунок 2.9. Режим редактирование объекта (Красным цветом обозначены точки кривой каждой буквой)

В точке «A» (рис 2.9) в поле «Контрольная точка» указываем значение X: 90, Y: 0, Z: 40. И сбросить выделение (Клавиша Alt + а или верхний пункт меню «Выделение» → «Ничего»).

В точке «C» (рис 2.9) в поле «Контрольная точка» указываем значение X: 90, Y: 0, Z: -10. И сбросить выделение (Клавиша Alt + а или верхний пункт меню «Выделение» → «Ничего»).

В точке «D» и «B» (рис 2.9) (выделяем обоих) нажимаем голубую стрелку (Стрелка направлена на ось Z) (или клавиша g и нажатие клавиша z) перетаскиваем значение на 25. И в точке «D» и «B» нажимаем клавиша s (или верхний пункт меню «Кривая» → «Трансформация» → «Масштабировать») и клавиша y и масштабируем до значение 1.5.

Верхний панель меню «Центр трансформация» (находится в рядом меню «Глоба...») и выбираем пункт «Индивидуальные центры».

Нажимаем клавишу s (или верхний пункт меню «Кривая» → «Трансформация» → «Масштабировать») и клавишу z и и масштабируем до значения 0.5.

Верхний панель меню «Центр трансформация» (находится в рядом меню «Глоба...») и выбираем пункт «Средняя точка». И сбросить выделение (Клавиша Alt + a или верхний пункт меню «Выделение» → «Ничего»).

Выделяем точку «D» (рис 2.9) и нажимаем клавишу r (или верхний пункт меню «Кривая» → «Трансформация» → «Повернуть») и клавишу y и и поворачиваем до значение 10. И сбросить выделение (Клавиша Alt + a или верхний пункт меню «Выделение» → «Ничего»).

Выделяем точку «B» (рис 2.9) и нажимаем клавишу r (или верхний пункт меню «Кривая» → «Трансформация» → «Повернуть») и клавишу y и и поворачиваем до значение -10. И сбросить выделение (Клавиша Alt + a или верхний пункт меню «Выделение» → «Ничего»).

Выделяем «D» и «B» и «C» (рис 2.9) и подразделить (Верхний меню «Сегменты» → Подразделить или правый кнопки мыши (контекстное меню) и пункт меню «Подразделить»). В внизу влево панель «Подразделить» поле «Количество разрезов» указываем значение 2 (рис 2.10).

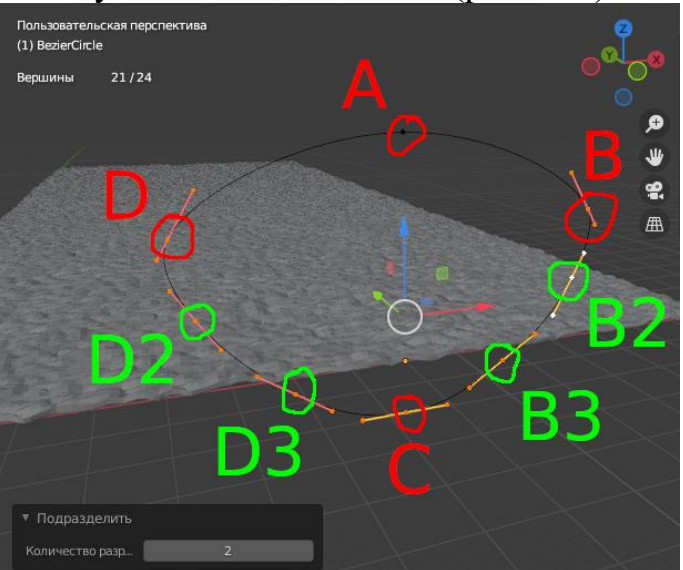

Рисунок 2.10. Режим редактирование объекта (Красным цветом обозначены точки кривой каждой буквой и зеленый точки — подразделенные точки)

Выделяем точку «D2» и «B2» (рис 2.10) и нажимаем голубую стрелку (Стрелка направление ось Z) (или клавиша g и нажатие клавиша z) перетаскиваем значение на -7. И сбросить выделение (Клавиша Alt + a или верхний пункт меню «Выделение» → «Ничего»).

Выделяем точку «D3» (рис 2.10) и нажимаем клавишу r (или верхний пункт меню «Кривая» → «Трансформация» → «Повернуть») и клавишу y и и поворачиваем до значение -30. И сбросить выделение (Клавиша Alt + a или верхний пункт меню «Выделение» → «Ничего»).

Выделяем точку «B3» (рис 2.10) и нажимаем клавишу r (или верхний пункт меню «Кривая» → «Трансформация» → «Повернуть») и клавишу y и и поворачиваем до значение 25. И сбросить выделение (Клавиша Alt + a или верхний пункт меню «Выделение» → «Ничего»).

Выделяем точку «D3» и «B3» (рис 2.10) и нажимаем клавишу g (или верхний пункт меню «Кривая»  $\rightarrow$  «Трансформация»  $\rightarrow$  «Переместить») и клавишу z и и перемещаем до значение -2. И сбросить выделение (Клавиша  $Alt + a$  или верхний пункт меню «Выделение»  $\rightarrow$  «Ничего»).

Выделяем точку «A» (рис 2.10) и нажимаем клавишу s (или верхний пункт меню «Кривая» → «Трансформация» → «Масштабировать») и клавишу x и масштабируем до значение 0.5. И сбросить выделение (Клавиша  $Alt + a$  или верхний пункт меню «Выделение»  $\rightarrow$  «Ничего»).

Выделяем точку «D» и «B» и «D2» и «B2» (рис 2.10) и нажимаем клавишу s (или верхний пункт меню «Кривая» → «Трансформация» → «Масштабировать») и клавишу x и масштабируем до значение 1.2. И сбросить выделение (Клавиша Alt + a или верхний пункт меню «Выделение»  $\rightarrow$  «Ничего»).

Выделяем точку «D2» и «B2» и «D3» и «B3» (рис 2.10) и нажимаем клавишу s (или верхний пункт меню «Кривая» → «Трансформация» → «Масштабировать») и клавишу x и масштабируем до значение 0.8. И сбросить выделение (Клавиша Alt + a или верхний пункт меню «Выделение»  $\rightarrow$  «Ничего»).

Выходим из режима редактирования, нажатия клавиша «Tab» (или верхний меню «Режим редактирования» выбираем пункт «Объектный режим»).

Выделяем объект «Plane» (В правый панель «Структура проекта» (после панели «3D-вьюпорт» (3D просмотр)) выделяем объект «Plane» ). В панели (внизу после панели «Структура проекта») «Свойства» выбираем вкладку «Модификатор»  $\blacktriangleright$ .

Добавляем новый модификатор (столбец «Деформация») «Кривая» («Curve»). В аккордеоне «Curve» в поле «Curve Object» выбираем список объекта «BezierCircle».

Добавляем новый модификатор (столбец «Деформация») «Кривая» («Curve»). В аккордеоне «Curve.001» в поле «Curve Object» выбираем список объекта «NurbsPath».

Добавляем объект: В панели 3D просмотр («3D Вьюпорт») в верхняя кнопка нажимаем «Добавить» (Клавиша shift + a) выбираем пункт «Меш» и нажимаем кнопку «Плоскость», добавиться объект, внизу панель «Добавить плоскость» нажимая его, раскрывая панель, указываем поле «Положение X» значение 110, «Положение Y» значение 6, «Положение Z» значение 3.

В правый панель «Свойства», в вкладка «Настройки данных объекта» **7. В поле выпадающий список «Выбор меша для связи»**  $\nabla$  выбираем значение «Plane».

В панели «3D-вьюпорт» справа стороны окно аккордеон «Трансформация» в поле «Масштаб X» и «Масштаб Y» указываем значение 6.

В правый панель «Свойства», в вкладка «Модификатор» .

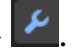

Добавляем новый модификатор (столбец «Генерация») «Объемность» («Solidify»). В аккордеоне «Solidify» в поле «Толщина» указываем значение 12. В поле «Смещение» указываем -1.

Добавляем новый модификатор (столбец «Генерация») «Массив» («Array»). В аккордеоне «Array» в поле «Количество» указываем значение 40. В аккордеоне «Относит. Смещение» в поле «Множитель X» указываем 0, в поле «Множитель Y» указываем 1. В аккордеоне «Объединить» ставим галочку.

Добавляем новый модификатор (столбец «Деформация») «Кривая» («Curve»). В аккордеоне «Curve» в поле «Curve Object» выбираем список объекта «NurbsPath».

В панели сверху вправо «Структура проекта» и выбираем объект «Plane.001» и отключаем рендере (кнопка «Отключить на рендере» **•** Выбираем объект «Plane».

В правый панель «Свойства», в вкладка «Настройки данных объекта»

В аккордеоне «Группы вершин» добавляем группу вершин (кнопка «Добавить группу вершин»  $\ket{+}$ .

Переходим режим редактирование (клавиша Tab), выделяем все (клавиша a), в правый панель «Свойства», вкладка «Настройка данных объекта» в аккордеоне «Группа вершин», нажимаем кнопку «Назначить» (Вес должен быть равно 1). Переходим объектный режим (клавиша Tab).

В панели вправо «Свойства» в вкладка «Модификатор».

Добавляем новый модификатор (столбец «Изменить») «Близость весов вершин» («VertexWeightProximity»). В поле «Группа вершин» указываем «Group», в поле «Целевой объект» указываем «Plane.001», в поле «Режим расстояния» указываем выпадающий список «Геометрия», в поле «Геометрия» указываем нажатой кнопка «Грань», в поле «Минимум» указываем значение 1, в поле «Максимум» указываем значение 4. В аккордеоне «Спад», в поле «Тип» нажимаем кнопку («Invert Falloff»).

Добавляем новый модификатор (столбец «Изменить») «Взвешенная нормаль» («WeightedNormal»). Вставим галочку «Влияние граней».

В панели «свойства» в вкладке «Настройки данных объекта» У, в аккордеоне «Нормали» вставим галочку «Автосглаживание».

**Создание гриба**: В панели сверху вправо «Структура проекта» правый кнопки мыши выбираем пункт «Коллекция сцены» нажимаем, открывается контекстное меню, выбираем пункт «Новая коллекция» **• Выделяем** коллекция «Collection 2».

В панели 3D просмотр («3D Вьюпорт») в верхняя кнопка нажимаем «Добавить» (Клавиша shift + a) выбираем пункт «Меш» и нажимаем кнопку «Окружность», добавиться объект, внизу панель «Добавить окружность» нажимая его, раскрывая панель, указываем поле «Вершины» значение 8, «Радиус» значение 0.2. В поле выпадающий список «Тип заполнения» указываем значение «N-Gon» (Фокусироваться на объект клавиша Numpad . (Del) или вверху меню «Вид» → «Вписать выделенное»).

В панели вправо «Свойства» в вкладка «Модификатор».

Добавляем новый модификатор (столбец «Генерация») «Подразделение поверхности» («Subdivision»). В поле «Уровни вьюпорта» указываем значение 5, в поле «Рендеринг» указываем значение 5. В аккордеоне «Подробно» в поле «Качество» указываем значение 6.

Добавляем новый модификатор (столбец «Генерация») «Объемность» («Solidify»). В поле «Смещение» указываем значение 1

В панели 3D просмотр («3D Вьюпорт») в верхняя кнопка нажимаем «Добавить» (Клавиша shift + a) выбираем пункт «Кривая» и нажимаем кнопку «Путь», добавиться объект, внизу панель «Добавить путь» нажимая его, раскрывая панель. В поле «Врашение Y» указываем значение « $-90$ ».

Переходим режим редактирование (клавиша Tab). (рис 2.11).

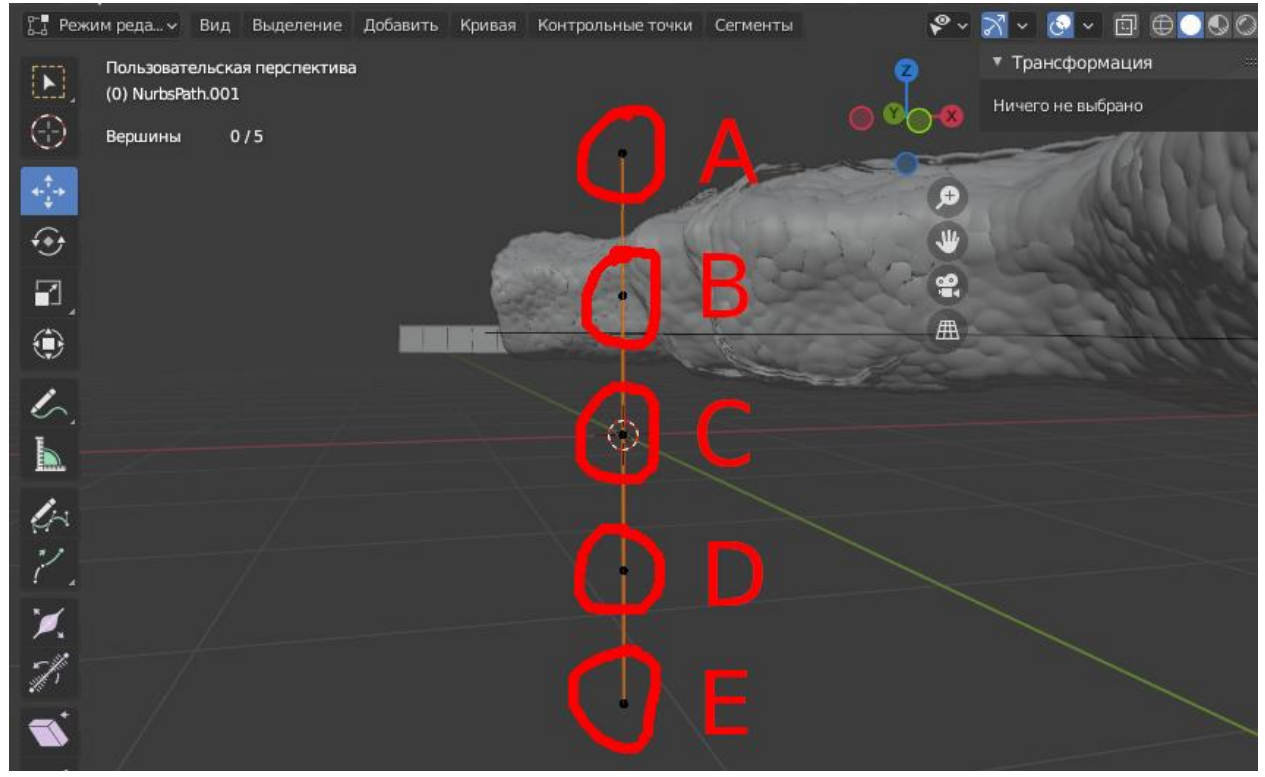

Рисунок 2.11. В кривой путь имеет 5 вершины (красный цветом обозначены точки)

В точке «B» (рис 2.11) в поле «Контрольная точка» нажимаем кнопку «Глобально» указываем значение Z: 0.64. В поле «Радиус» указываем значение 10. И сбросить выделение (Клавиша Alt + a или верхний пункт меню «Выделение» → «Ничего»).

В точке «A» (рис 2.11) в поле «Контрольная точка» нажимаем кнопку «Глобально» указываем значение Z: 1.1. И сбросить выделение (Клавиша Alt  $+$  а или верхний пункт меню «Выделение»  $\rightarrow$  «Ничего»).

В точке «C» (рис 2.11) в поле «Контрольная точка» нажимаем кнопку «Глобально» указываем значение Z: 0.61. И сбросить выделение (Клавиша  $Alt + a$  или верхний пункт меню «Выделение»  $\rightarrow$  «Ничего»).

В точке «D» (рис 2.11) в поле «Контрольная точка» нажимаем кнопку «Глобально» указываем значение Z: 1.25. И сбросить выделение (Клавиша  $Alt + a$  или верхний пункт меню «Выделение»  $\rightarrow$  «Ничего»).

В точке «E» (рис 2.11) в поле «Контрольная точка» нажимаем кнопку «Глобально» указываем значение Z: 0. И сбросить выделение (Клавиша Alt + a или верхний пункт меню «Выделение» → «Ничего»).

Выходим из режима редактирование (клавиша «Tab»).

В панели сверху вправо «Структура проекта» выбираем объект «Circle» В панели вправо «Свойства» в вкладка «Модификатор».

Добавляем новый модификатор (столбец «Генерация») «Массив» («Array»), в поле «Метод вписания» указываем выпадающий список значение «Вписать по кривой», в поле «Кривая» указываем значение «NurbsPath.001». В аккордеоне «Относит. Смещение» в поле «Множитель X» указываем 0, в поле «Z» указываем значение 1. В аккордеоне «Постоянное смещение» ставим галочку, и в поле «Расстояние X» указываем значение 0, в поле «Z» указываем значение 0.006.

Добавляем новый модификатор (столбец «Деформация») «Кривая» («Curve»). В аккордеоне «Curve» в поле «Curve Object» выбираем список объекта «NurbsPath.001».

Добавляем новый модификатор (столбец «Деформация») «Переход» («Cast»). В аккордеоне «Cast» в поле «Ось» выбираем только кнопку «Z», в поле «Множитель» указываем значение 0.3, в поле «Радиус» указываем значение 4, поле «Размер» указываем значение 1.

Добавляем новый модификатор (столбец «Генерация») «Упрощение» («Decimate»). В аккордеоне «Decimate» в поле «Соотношение» указываем значение 0.05.

В вкладке «Настройка материалов» • Нажимаем кнопку «Добавить слот материала»  $^+$  . В поле выпалающий список «Данные» (или  $\nabla^{\vee}$ ) указываем значение «Объект», и нажимаем кнопку «Создать».

Сверху находится строка меню, нажимаем кнопку «Shading», Внизу панель «Редактор шейдеров» выделяем нод «Принципиальный BSDF» и удаляем его (клавиша Delete или меню «Ноды» в пункт «Удалить»). в меню кнопка «Добавить» (или shift + a) добавляем нод указанный в таблице 2.

Для удобный работы с нодами в меню «Вид»  $\rightarrow$  «Область»  $\rightarrow$ «Переключить развернутость области» или «Область во весь экран» (Клавиша Ctrl + пробел или Ctrl + Alt + Пробел), вернуться обратно (Клавиша Ctrl + пробел или Ctrl + Alt + Пробел).

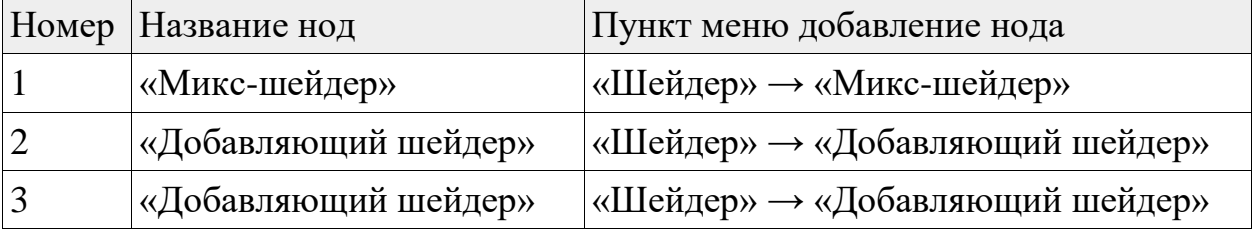

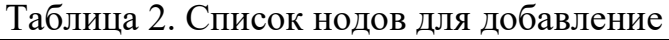

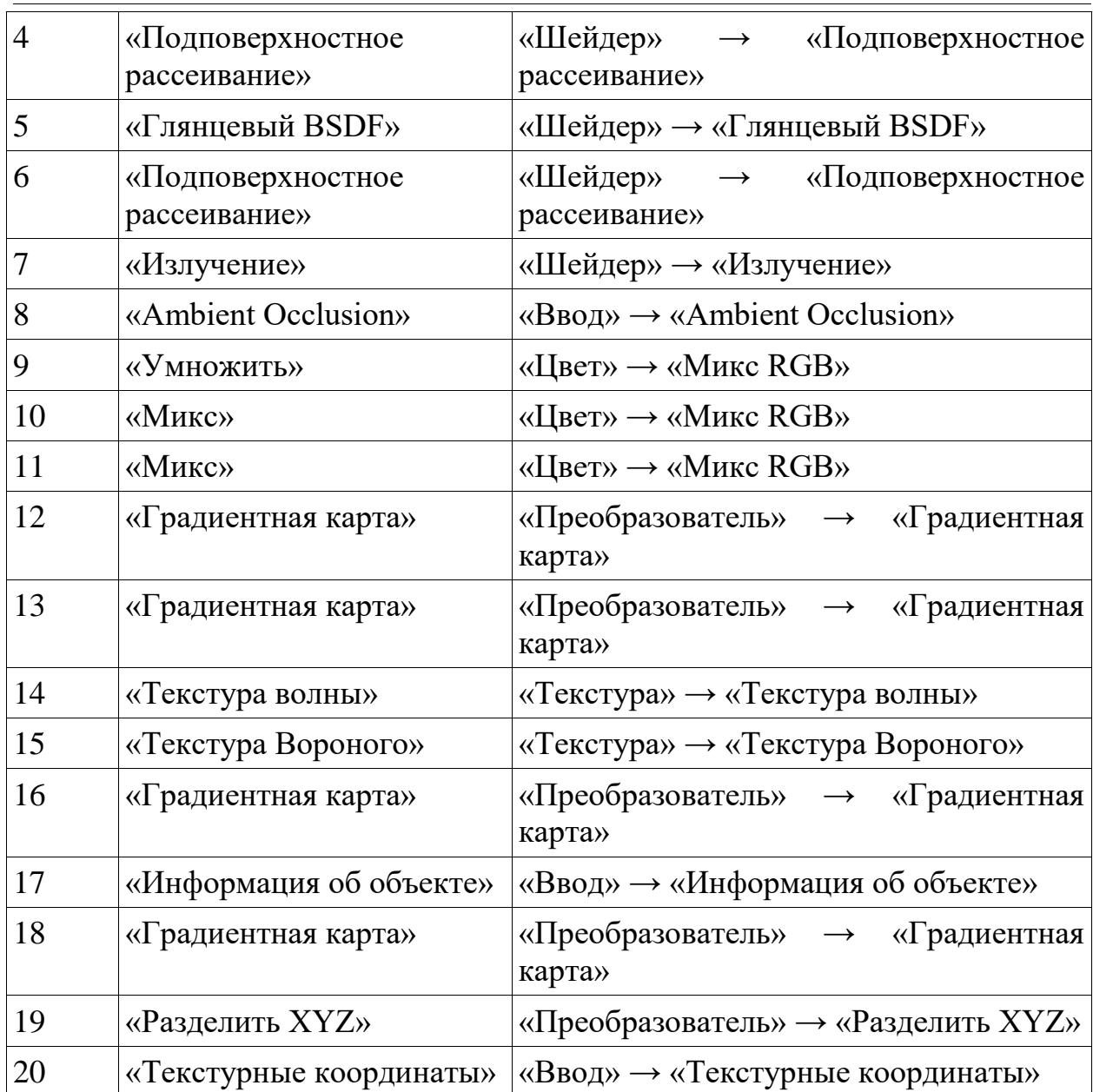

В нод 1 («Микс-шейдер») в поле «Шейдер» (круглая зеленая кнопка) соединяем в нод «Вывод материала» в поле «Поверхность» (Таблица 2).

В нод 2 («Добавляющий шейдер») в поле «Шейдер» (круглая зеленая кнопка) соединяем в нод 1 («Микс-шейдер») в поле 3 «Шейдер»(Таблица 2).

В нод 3 («Добавляющий шейдер») в поле «Шейдер» (круглая зеленая кнопка) соединяем в нод 2 («Добавляющий шейдер») в поле 2 «Шейдер»(Таблица 2).

В нод 4 («Подповерхностное рассеивание») в поле «BSSRDF» (круглая зеленая кнопка) соединяем в нод 1 («Микс-шейдер») в поле 2 «Шейдер»(Таблица 2).

В нод 5 («Глянцевый BSDF») в поле «BSDF» (круглая зеленая кнопка) соединяем в нод 3 («Добавляющий шейдер») в поле 2 «Шейдер»(Таблица 2).

В нод 6 («Подповерхностное рассеивание») в поле «BSSRDF» (круглая зеленая кнопка) соединяем в нод 3 («Добавляющий шейдер») в поле 1 «Шейдер» (Таблица 2).

В нод 7 («Излучение») в поле «Излучение» (круглая зеленая кнопка) соединяем в нод 2 («Добавляющий шейдер») в поле 1 «Шейдер» (Таблица 2).

В нод 8 («Ambient Occlusion») в поле «Цвет» (круглая желтая кнопка) соединяем в ноды 5 («Глянцевый BSDF»), 6 («Подповерхностное рассеивание»), 7 («Излучение») в поле «Цвет» (Таблица 2).

В нод 9 («Умножить») (изначально «Микс») в поле «Цвет» (круглая желтая кнопка) соединяем в нод 8 («Ambient Occlusion») в поле «Цвет» (Таблица 2).

В нод 10 («Микс») в поле «Цвет» (круглая желтая кнопка) соединяем в нод 9 («Умножить») в поле 2 «Цвет1» (Таблица 2).

В нод 11 («Микс») в поле «Цвет» (круглая желтая кнопка) соединяем в нод 9 («Умножить») в поле 3 «Цвет2» (Таблица 2).

В нод 12 («Градиентная карта») в поле «Цвет» (круглая желтая кнопка) соединяем в нод 10 («Микс») в поле 1 «Коэфф.» (Таблица 2).

В нод 13 («Градиентная карта») в поле «Цвет» (круглая желтая кнопка) соединяем в нод 11 («Микс») в поле 1 «Коэфф.» (Таблица 2).

В нод 14 («Текстура волны») в поле «Коэфф.» (круглая серая кнопка) соединяем в нод 12 («Градиентная карта») в поле «Коэфф.» (Таблица 2).

В нод 15 («Текстура Вороного») в поле «Расстояние» (круглая серая кнопка) соединяем в нод 13 («Градиентная карта») в поле «Коэфф.» (Таблица 2).

В нод 16 («Градиентная карта») в поле «Цвет» (круглая желтая кнопка) соединяем в нод 11 («Микс») в поле 3 «Цвет2» (Таблица 2).

В нод 17 («Информация об объекте») в поле «Случайно» (круглая серая кнопка) соединяем в нод 16 («Градиентная карта») в поле «Коэфф.» (Таблица 2).

В нод 18 («Градиентная карта») в поле «Цвет» (круглая желтая кнопка) соединяем в нод 1 в поле 1 «Коэфф.» (Таблица 2).

В нод 19 («Разделить XYZ») в поле «Z» (круглая серая кнопка) соединяем в нод 18 («Градиентная карта») в поле «Коэфф.» (Таблица 2).

В нод 20 («Текстурные координаты») в поле «Сгенерировать» (круглая синяя кнопка) соединяем в нод 19 («Разделить XYZ») в поле «Вектор». В поле «Объект» (круглая синяя кнопка) соединяем в ноды 14 («Текстура волны»), 15 («Текстура Вороного») в поле «Вектор» (Таблица 2).

В нод 4 («Подповерхностное рассеивание»), в поле выпадающий список «Кристенсен-Берли» указываем значение «Случайный обход», в поле «Масштаб» указываем значение 0.001 (Таблица 2).

В нод 5 («Глянцевый BSDF») в поле «Шероховатость» указываем значение 0.5 (Таблица 2).

В нод 6 («Подповерхностное рассеивание»), в поле выпадающий список «Кристенсен-Берли» указываем значение «Случайный обход», в поле «Масштаб» указываем значение 0.001 (Таблица 2).

В нод 9 («Умножить») (изначально «Микс»), в поле выпадающий список «Микс» указываем значение «Умножить», в поле «Коэфф.» указываем значение 1 (Таблица 2).

В нод 10 («Микс») в поле «Цвет1» открываем окно выбора цвета HSV, и в поле «H» указываем значение 0.625937, в поле «S» указываем значение 0.097831, в поле «V» указываем значение 0.362528. В поле «Цвет2» открываем окно выбора цвета HSV, и в поле «H» указываем значение 0.596644, в поле «S» указываем значение 0.226065, в поле «V» указываем значение 0.742151 (Таблица 2).

В нод 11 («Микс») в поле «Цвет1» открываем окно выбора цвета HSV, и в поле «H» указываем значение 0, в поле «S» указываем значение 0, в поле «V» указываем значение 0.651356 (Таблица 2).

В нод 12 («Градиентная карта»), в поле слева стороны указываем цвет «HSV» в поле «H» указываем значение 0, в поле «S» указываем значение 0, в поле «V» указываем значение 0, в поле «Пол.» указываем значение 0.05. В поле справа стороны указываем цвет «HSV» в поле «H» указываем значение 0, в поле «S» указываем значение 0, в поле «V» указываем значение 1, в поле «Пол.» указываем значение 0.2 (Таблица 2).

В нод 13 («Градиентная карта»), в поле слева стороны указываем цвет «HSV» в поле «H» указываем значение 0, в поле «S» указываем значение 0, в поле «V» указываем значение 0, в поле «Пол.» указываем значение 0.05. В поле справа стороны указываем цвет «HSV» в поле «H» указываем значение 0, в поле «S» указываем значение 0, в поле «V» указываем значение 1, в поле «Пол.» указываем значение 0.9 (Таблица 2).

В нод 14 («Текстура волны»), в поле 2 выпадающий список «X» указываем значение «Z», в поле «масштаб» указываем значение 10 (Таблица 2).

В нод 15 («Текстура Вороного»), в поле 2 выпадающий список «F1» указываем значение «Сглаживание F1», в поле «Масштаб» указываем значение 1 (Таблица 2).

В нод 16 («Градиентная карта»), в поле слева стороны указываем цвет «HSV» в поле «H» указываем значение 0.7, в поле «S» указываем значение 1, в поле «V» указываем значение 1, в поле «Пол.» указываем значение 0.0. В поле справа стороны указываем цвет «HSV» в поле «H» указываем значение 0.6, в поле «S» указываем значение 1, в поле «V» указываем значение 1, в поле «Пол.» указываем значение 0.99 (Таблица 2).

В нод 18 («Градиентная карта»), в поле слева стороны указываем цвет «HSV» в поле «H» указываем значение 0, в поле «S» указываем значение 0, в поле «V» указываем значение 0, в поле «Пол.» указываем значение 0.0. В поле справа стороны указываем цвет «HSV» в поле «H» указываем значение 0, в поле «S» указываем значение 0, в поле «V» указываем значение 1, в поле «Пол.» указываем значение 0.82 (Таблица 2).

В результате должно получиться, (рис 2.12) в красный цветом помеченный из (таблицы 2) указанный столбец «Номер».

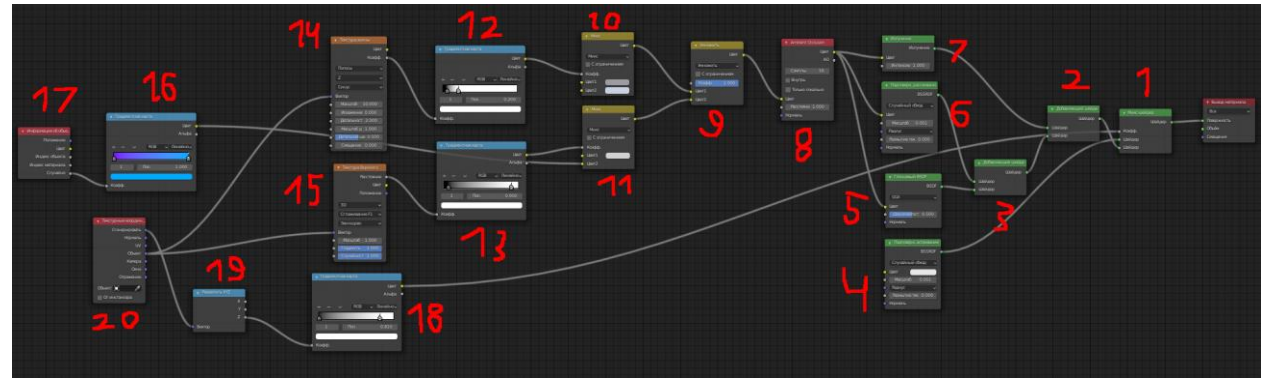

Рисунок 2.12. Схема размещение ноды

Возвращаемся обратно. Сверху находится строка меню, нажимаем кнопку «Layout».

В панели сверху вправо «Структура проекта» выбираем объект «Plane» и внизу панель «Свойства», вкладку «Настройка частиц» и нажимаем кнопку «Добавить слот системы частиц»  $+$ .

В список (Система частиц) «ParticleSettings», в нажимаем кнопку «Волосы» и ставим галочку «Подробно», в аккордеоне «Излучение», в поле «Число» указываем значение 500, в поле «Длина волос» указываем значение 6. В аккордеоне «Источник», ставим галочку «Использовать стек модификаторов».

В аккордеоне «Вращение» ставим галочку, в поле выпадающий список «Ось ориентации» указываем «X объекта», в поле «Случайный порядок» указываем 0.2.

В аккордеоне «Рендеринг», в поле выпадающий список «Рендерить как» указываем значение «Объект», в поле «Масштаб» указываем значение 0.1, в аккордеоне «Объект» в поле выпадающий список «Объект экземпляра» указываем значение «Circle». В аккордеоне «Группы вершин» в поле «Плотность» указываем значение «Group». В сверху список частиц, нажимаем кнопку **• это отключает отображение на экране частиц** (если медленно работает программа).

В строка меню «Файл» → «Сохранить как...», в поле «Имя файла» указываем название «easy\_lang.blend» и нажимаем кнопку «Сохранить как...».

#### **3. Выводы**

В данной статьи был описан ход работы, который использовался программа Blender для создания 3D модели пещеры и гриба, и описано применение, наложение материалов, созданы модификаторы, наложена система частиц, в результаты работа сделано по 1 части.

#### **Библиографический список**

1. Alecu F. Blender institute–the institute for open 3D projects //Open Source Science Journal. 2010. Т. 2. №. 1. С. 36-45.

- 2. Hendriyani Y., Amrizal V. A. The Comparison Between 3D Studio Max and Blender Based on Software Qualities //Journal of Physics: Conference Series. – IOP Publishing, 2019. Т. 1387. №. 1. С. 012030.
- 3. Banindro B. S. Pengembangan techno virtual berbasis website sebagai media pembelajaran rekayasa visual blender 3d bagi mahasiswa desain produk //ANDHARUPA: Jurnal Desain Komunikasi Visual & Multimedia. 2019. Т. 5. №. 01. С. 102-114.
- 4. Reitmann S., Neumann L., Jung B. BLAINDER—a blender AI add-on for generation of semantically labeled depth-sensing data //Sensors. 2021. Т. 21. №. 6. С. 2144.
- 5. Gárate M. Voxel datacubes for 3D visualization in Blender //Publications of the Astronomical Society of the Pacific. 2017. Т. 129. №. 975. С. 058010.
- 6. Li Y. et al. 3D appearance super-resolution with deep learning //Proceedings of the IEEE/CVF Conference on Computer Vision and Pattern Recognition. 2019. С. 9671-9680.